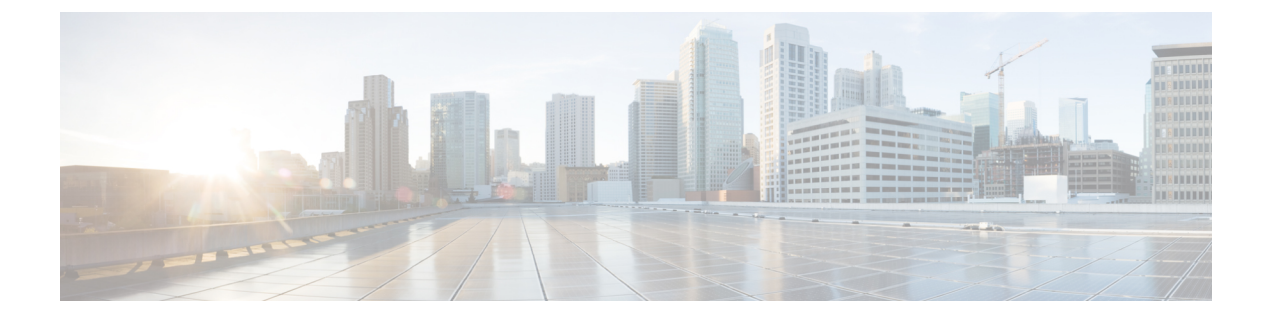

# 国内番号計画のインストール

- 国内番号計画の概要 (1 ページ)
- 国内番号計画の前提条件 (1 ページ)
- 国内番号計画のインストールタスクフロー (2 ページ)

# 国内番号計画の概要

Unified Communications Manager では、デフォルトで北米電話番号計画(NANP)を提供してい ます。設定されているダイヤル プラン要件が異なる国の場合は、シスコの国際ダイヤル プラ ンをインストールし、それを使用して、要件特有の一意の番号計画を作成できます。

番号計画には、数字破棄命令(DDI)と、その番号計画に固有のタグが含まれています。これ らの項目は、コールルーティングを設定するときに、番号計画に適したルーティングルールを 作成するために使用できます。

この章では、国内番号計画をインストールする方法について説明します。国内番号計画の使用 の詳細については、『*Unified Communications Manager* ダイヤルプラン導入ガイド』

([http://www.cisco.com/c/en/us/support/unified-communications/](http://www.cisco.com/c/en/us/support/unified-communications/unified-communications-manager-callmanager/products-maintenance-guides-list.html)

[unified-communications-manager-callmanager/products-maintenance-guides-list.html](http://www.cisco.com/c/en/us/support/unified-communications/unified-communications-manager-callmanager/products-maintenance-guides-list.html)) を参照してく ださい。

# 国内番号計画の前提条件

北米以外の国の国内番号計画をインストールする場合は、現在のリリース用の国際ダイヤルプ ランが含まれている Cisco Option Package(COP)ファイルをダウンロードします。COP ファ イルでは、IDP v.*x* という命名規則が使用されています。このファイルは、シスコの Web サイ トから入手できます。

• <https://software.cisco.com/download/navigator.html>

このファイルを、Unified Communications Manager がアクセスできる外部 FTP サーバまたは SFTP サーバに配置します。

# 国内番号計画のインストールタスクフロー

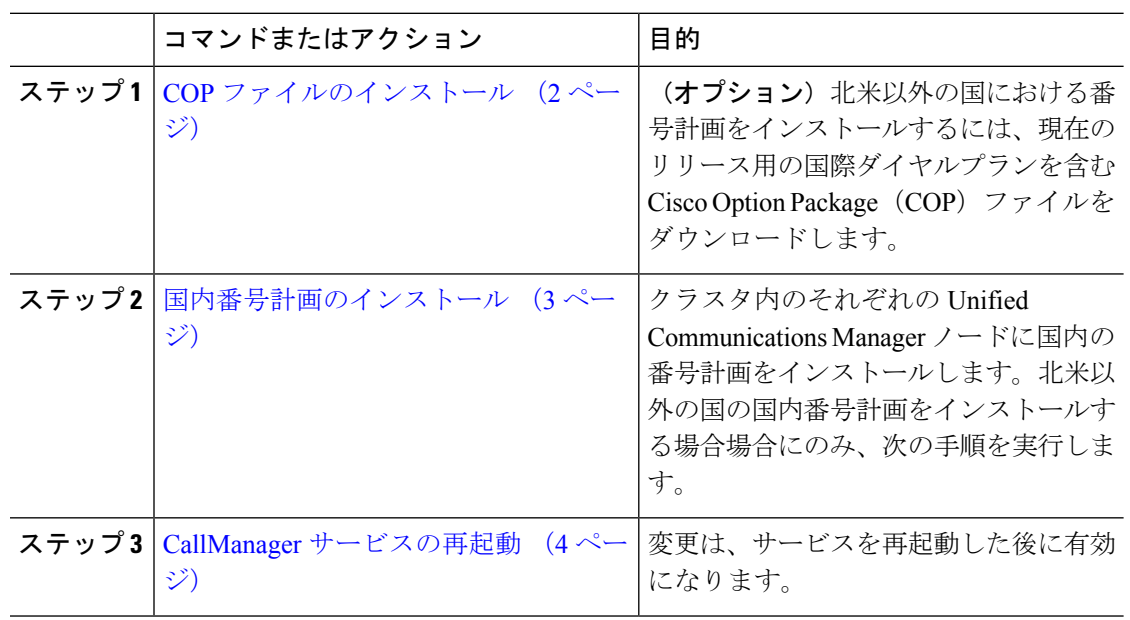

手順

### **COP** ファイルのインストール

国際ダイヤルプランを含むCisco OptionPackage(COP)ファイルをインストールするには、次 の手順を実行します。

### 手順

- ステップ **1** UnifiedCommunication Managerのパブリッシャノードで、この手順を開始します。Cisco Unified Communications OS の管理で、**[**ソフトウェアアップグレード(**Software Upgrades**)**]** > **[**インス トール(**Install**)**]** を選択します。 [ソフトウェアのインストール/アップグレード(Software Installation/Upgrade)] ウィンドウが 表示されます。
- ステップ2 [ソース (Source) |フィールドで、「リモートファイルシステム (Remote File System) |を選択 します。
- ステップ **3** [ソフトウェアのインストール/アップグレード(Software Installation/Upgrade)]ウィンドウで、 フィールドを設定します。フィールドとその設定オプションの詳細については、「関連項目」 を参照してください。
- ステップ4 [次へ (Next) ] をクリックします。 ウィンドウが更新され、使用可能なソフトウェアのオプションとアップグレードのリストが表 示されます。
- ステップ **5** [オプション/アップグレード(Options/Upgrades)] ドロップダウンリストで、[DP COP] ファイ ルを選択して、[次へ (Next) ] をクリックします。 [インストール ファイル(Installation File)] ウィンドウが開き、FTP サーバからファイルをダ ウンロードします。ウィンドウにダウンロードの進捗が表示されます。
- ステップ **6** [チェックサム(Checksum)]ウィンドウが表示されたら、そのチェックサムの値をダウンロー ドしたファイルのチェックサムの値と比較検証します。
- ステップ **7** [次へ(Next)] をクリックして、ソフトウェア アップグレードに進みます。 警告メッセージとして、インストールするために選択した DP COP ファイルが表示されます。
- ステップ **8** [インストール(Install)] をクリックします。 [インストール状況 (Install Status) ] ウィンドウが表示されます。
- **ステップ9** [完了 (Finish) ] をクリックします。
- ステップ **10** Unified Communication Manager サブスクライバ ノードで、この手順を繰り返します。クラスタ 内の全ノードに COP ファイルをインストールする必要があります。

関連トピック

COP ファイル インストールのフィールド (3 ページ)

### **COP** ファイル インストールのフィールド

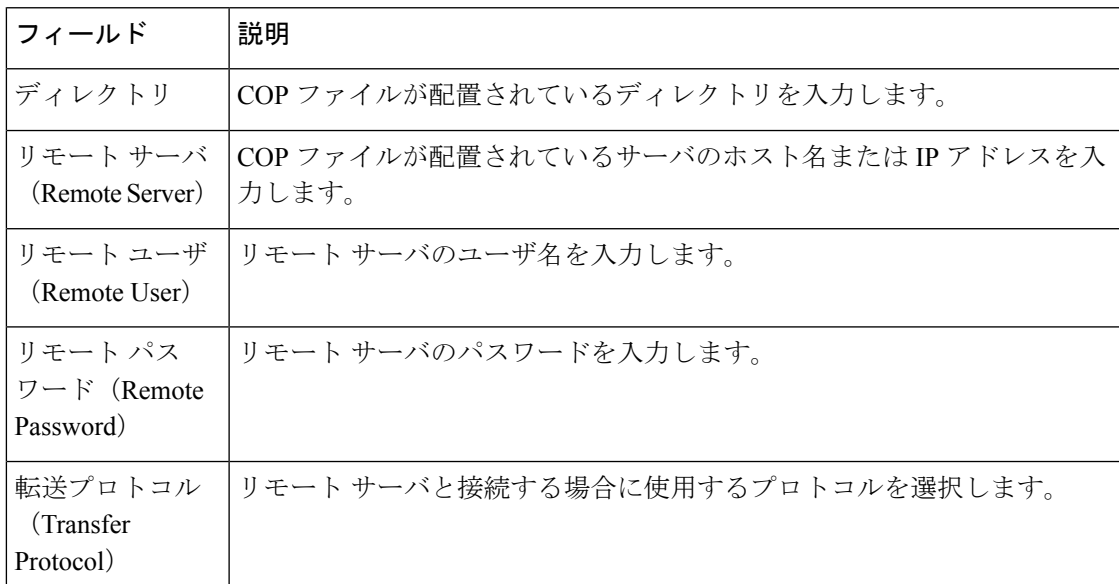

## 国内番号計画のインストール

北米以外の国の国内番号計画をインストールする場合場合にのみ、次の手順を実行します。

クラスタ内のそれぞれのUnifiedCommunications Managerノードに国内の番号計画をインストー ルします。Unified Communication Manager publisher ノードから始めます。

### 手順

- ステップ **1** Cisco Unified CM Administration で、**[**コールルーティング(**Call Routing**)**]** > **[**ダイヤルプラン インストーラ(**Dial Plan Installer**)**]** を選択します。
- ステップ2 検索条件を入力して[検索 (Find) ] をクリックします。
- ステップ **3** インストールするダイヤルプランのバージョンを[利用可能なバージョン(Available Version)] ドロップダウンリストから選択します。
- ステップ **4** [インストール(Install)] をクリックします。 ステータスに、ダイヤル プランがインストールされたことが表示されます。
- ステップ **5** クラスターのサブスクライバ ノードごとにこの手順を繰り返します。

## **CallManager** サービスの再起動

#### 手順

- ステップ **1** Cisco Unified Serviceability インターフェイスで、**[**ツール(**Tools**)**]** > **[**コントロールセンター **-** 機能サービス(**Control Center - Feature Services**)**]** を選択します。
- ステップ **2** [サーバ(Servers)] ドロップダウンリストから、Cisco Unified Communications Manager サーバ を選択します。 CM の [サービス (Services) ] 領域で、[サービス名 (Service Name) ] 列に Cisco CallManager が 表示されます。
- ステップ **3** Cisco CallManager サービスに対応するラジオ ボタンをクリックします。
- **ステップ4** [再起動 (Restart) ] をクリックします。 サービスが再起動し、「サービスは正常に再起動しました(Service Successfully Restarted)」 というメッセージが表示されます。

翻訳について

このドキュメントは、米国シスコ発行ドキュメントの参考和訳です。リンク情報につきましては 、日本語版掲載時点で、英語版にアップデートがあり、リンク先のページが移動/変更されている 場合がありますことをご了承ください。あくまでも参考和訳となりますので、正式な内容につい ては米国サイトのドキュメントを参照ください。